# Section -7

# **Create Layer and Compose Images**

**Learning Outcome:** At the end of the session learners will be able to create Layer and Compose in Adobe Photoshop according to Industry Standard.

#### **Relevant Performance Criteria:**

- 1 New document is created
- 2 Images are pasted for edit
- 3 Layers are created and selected.
- 4 Images are edited and arranged.

# Working Procedure/ Steps:

- 1. Follow OSH
- 2. Wear PPE
- 3. Check Connection and computer
- 4. ON/Start the Computer.
- 5. Open Adobe Photoshop Software.
- 6. Create a folder on your own name.
- 7. Create layer and Compose in Adobe Photoshop.
- 8. Save this file as your own name.
- 9. Shutdown your computer.

**Layers:** Photoshop layers are like sheets of stacked acetate. You can see through transparent areas of a layer to the layers below. You move a layer to position the content on the layer, like sliding a sheet of acetate in a stack. You can also change the opacity of a layer to make content partially transparent.

# Layers panel:

Photoshop's layers Panel is a powerful tool that allows you do many special things to your layer compositions. Next, we will look at the Photoshop layers palate.

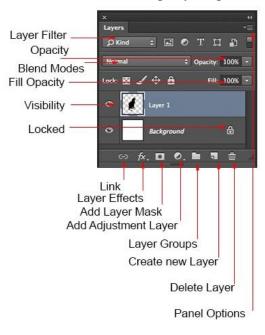

**Layer Filter:** This enables you to hide layers based on different things. Makes it easier to find the layers that you want to work with.

**Opacity:** 0= transparent 100 = fully opaque. press number keys on keyboard to instantly set to multiples of 10, or adjust the slider for an exact amount of transparency on each layer.

**Blend Modes:** Change these to change the way that the selected layer blends with the layers underneath it. Great for compositing and special effects. (With the move tool selected, press Shift+ or Shift- to cycle through blending modes.

**Fill opacity:** Adjusts the amount of opacity of the pixels only, but any layer styles are unaffected and remain 100% opaque.

**visibility:** If the eye is showing that layer is visible. Click on the eye and the layer will still be there but invisible until you click on the eye again.

**Locked:** The padlock means that something is locked in the layer. (Also click in the 4 icons in the "lock" next to fill opacity to make certain things editable of locked). Here are the different things that can be locked/unlocked.

Lock all: If the box is checked the layer is totally protected from any editing.

Lock Position: You can make any changes except for moving the image.

Lock Image pixels: You cannot draw on this layer if checked.

Lock transparent: You can paint on this layer but not where it is transparent.

Useful tools at the bottom of the panel

Link: Enabled you to link layers. These will all move together unless unlinked.

**Layer Effects (Styles):** Special effects applied to your image layer. Noted by the little f. Each effect will be listed. multiple effects may be used at once.

Add Layer Mask: This is the button to press to add a layer mask to the currently selected layer. Allows you to paint away parts of your layer without damaging your original image.

Add Adjustment Layer: The best way to apply image adjustments. There can change the color or tone of an image. All layers are affected underneath an adjustment layer (Unless clipped). This is a good option to using Image>Adjustments because adjustment layers are non-destructive and re editable.

**Layer Groups:** A good organizational tool. This puts layers into a folder. You can choose multiple layers and press Cmd/Ctrl+G to put them in a group, or create a group by clicking this icon. Layers can be dragged in or out of groups in the Layers panel.

Create New Layer: Press this icon to create a new layer. Drag an existing layer into this icon to create a duplicate of that layer,

**Delete Layer:** Drag a layer into this icon to remove it. Or select the layer and then press this icon to get the same result.

**Panel Options:** This will open a drop-down menu that provides a number of options, many that aren't listed anywhere else.

#### New document is created:

- Open adobe photoshop software
- $\blacktriangleright$  Go to file > New (Ctrl+N)

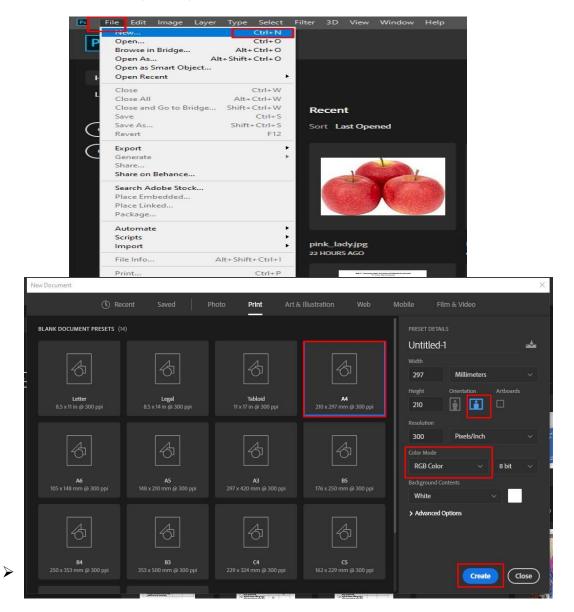

#### **Images are pasted for edit:**

▶ File $\rightarrow$ Open $\rightarrow$ Select image $\rightarrow$ Create.

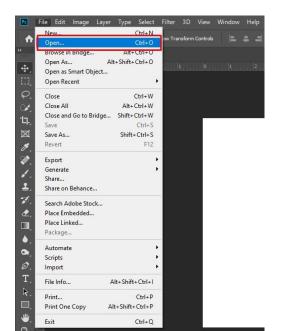

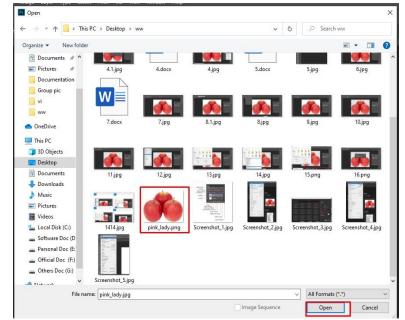

▷ Go to layer panel(F7) → Double click the lock button

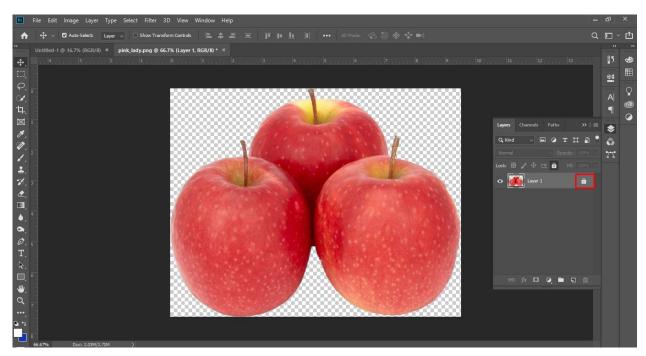

# ➢ Go to edit → Copy

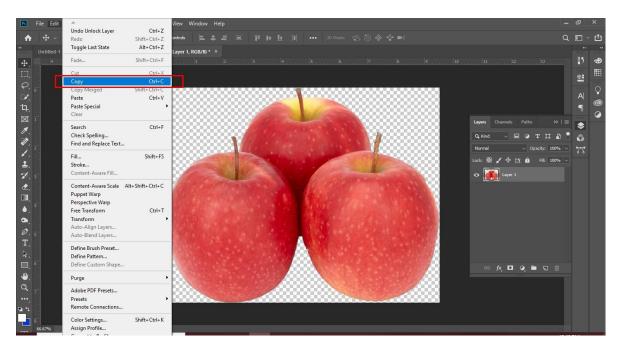

- ➢ Go to previous created document
- ➢ Edit→Paste

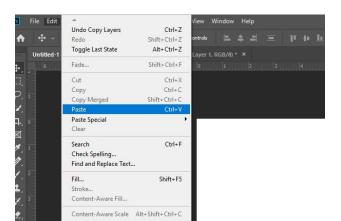

### Layers are created and selected:

By default, a photoshop image has one layer, called Background. If you look in the Layers palette you will see something like the example on the right.

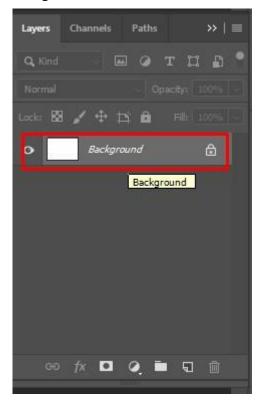

To add a new layer, go to the layer panel and select Layer > Create New Layer.

| Layers  | Channels Path | s >>   ≣      | -        |
|---------|---------------|---------------|----------|
| Q, Kind | _ 🖂 🥥         | тцы           |          |
|         |               | Opacity: 100% | 77       |
| Lock: 🔯 | / + ¤ 0       |               |          |
| •       | Background    | ۵             |          |
|         |               |               |          |
|         |               |               |          |
|         |               |               |          |
|         |               |               |          |
|         |               |               |          |
|         |               |               |          |
| æ       | fx 🗖 🥥        | <b>■</b> 🗊 🗇  |          |
|         |               |               |          |
|         |               | Create a r    | ew layer |

### Selecting layers in the Layers palette:

select a single layer for editing by clicking it in the Layers palette:

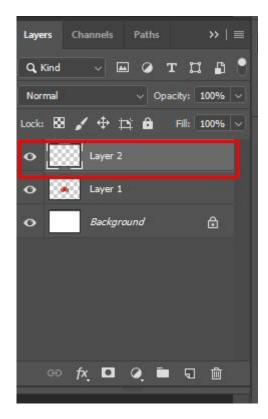

Click a layer in the Layers palette to select it

When you select a layer, its background goes a darker color. If you select just one layer, it's often called the *active layer*. Most Photoshop features, such as the painting tools, the adjustments under Image > Adjustments, and the filters under the Filter menu, work on the active layer.

**Selecting more than one layer:** Often, it's handy to select more than one layer at once. For example, if you select a bunch of layers you can move them around together with the Move tool, or drag them around together in the Layers palette. You can also merge them together by choosing Layer > Merge Layers.

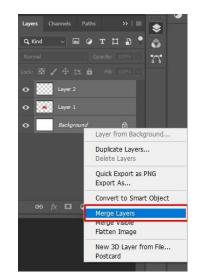

To select more than one layer, Ctrl+click (Win) each layer that you want to select. To deselect a selected layer, Ctrl/Command+click it again.

To select multiple layers, Ctrl/Command+click each layer

To quickly select a bunch of layers that are next to each other in the Layers palette, *Shift*+click the top layer, then *Shift*+click the bottom layer (or the other way round if you prefer).

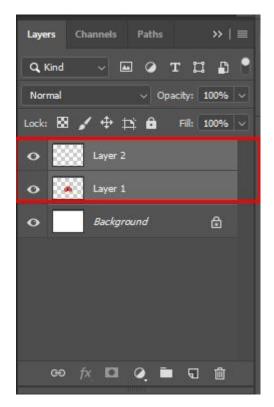

#### Images are edited and arranged:

Drag an image from your computer into the document. Click and drag the handles around the edges to resize the image to fit the document. Hold Shift while you resize to constrain the image to its original proportions. Press Enter or Return to finish placing the image — you won't be able to continue until you do.

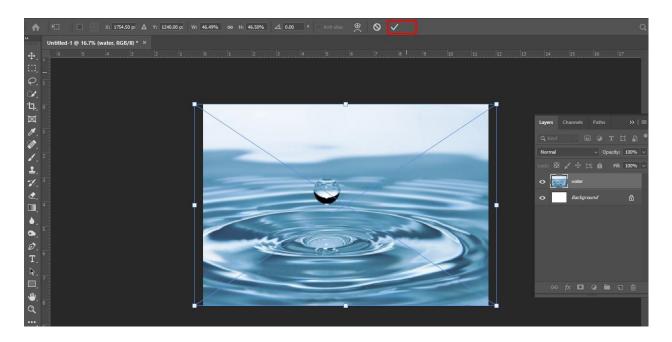

#### Add more images

Drag more images into the document. Don't worry if they overlap — you can adjust that later. Each image becomes a separate layer, which you can view in the Layers panel to the right of the working area. If it's not visible, choose

Window > Layers.

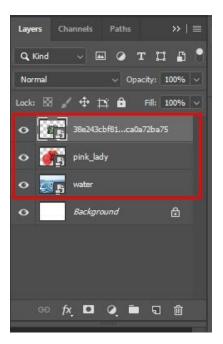

# Move images in front or behind

Drag a layer up or down in the Layers panel to move an image in front of or behind another image.

| Layers CI            | annels Paths      | »   ≡       |  |  |  |  |  |
|----------------------|-------------------|-------------|--|--|--|--|--|
| Q Kind - 🖬 @ T 🛄 🗗 🕈 |                   |             |  |  |  |  |  |
| Normal               | √ Opaci           | ty: 100% 🗸  |  |  |  |  |  |
| Lock: 🔀 🍃            | /⊕‡;ê ⊧           | ill: 100% 🗸 |  |  |  |  |  |
| • £5                 | 38e243cbf81ca0a72 | 2ba75       |  |  |  |  |  |
| • 🎆                  | pink_lady         |             |  |  |  |  |  |
| 0 💽                  | water             |             |  |  |  |  |  |
| •                    | Background        | <u>é</u> i  |  |  |  |  |  |
|                      |                   |             |  |  |  |  |  |
|                      |                   |             |  |  |  |  |  |
|                      |                   |             |  |  |  |  |  |
| GÐ <b>1</b>          | x 🖸 Q 🖿           | 5           |  |  |  |  |  |
|                      |                   |             |  |  |  |  |  |

#### Show and hide images

Click the eye icon to hide a layer. Click again to make the layer visible.

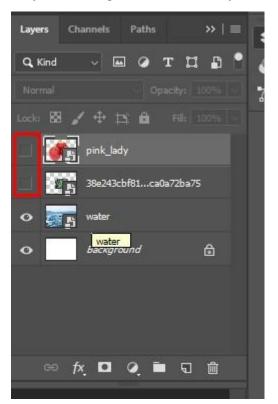

#### **Refine your design**

Select an image layer in the Layers panel, and then use the Move tool to reposition the image on the canvas. To resize an image, select the layer, and then press Ctrl+T (Windows) to show the handles. Drag the handles to resize the image. Reposition each image to create a unique layout. Play around with the composition until you're happy with how it looks.

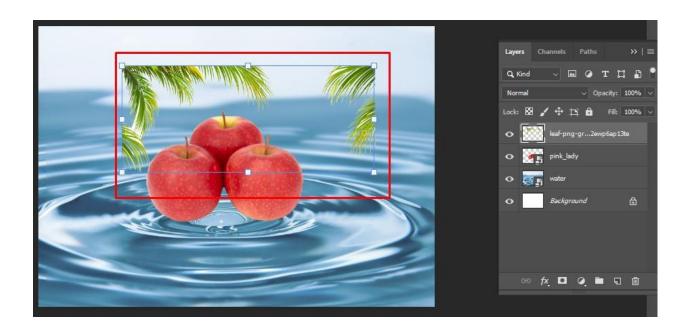

You have moved and arranged images to create a composition. Now you can apply this technique to a variety of print and digital projects.

| Layers Channels Paths >>   ≡ |
|------------------------------|
| Q Kind V 🖬 🖉 T 🛄 🖺 🕈         |
| Lack: 🔯 🖌 🕂 🏠 👘 Filk 1925 🗸  |
| o pink_lady                  |
| Background                   |
|                              |
| 99 fx 🗖 Q 🖿 🗊 🗇              |
|                              |